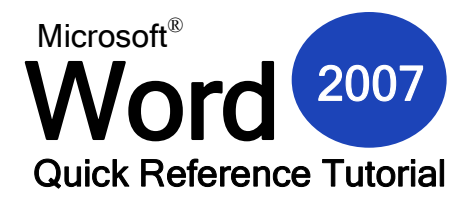

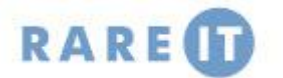

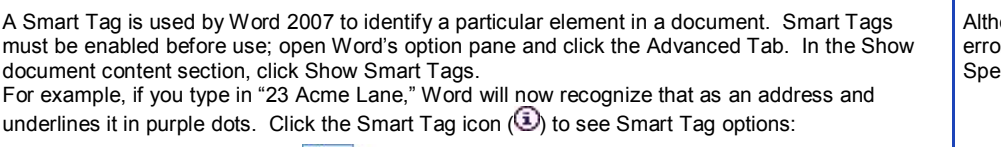

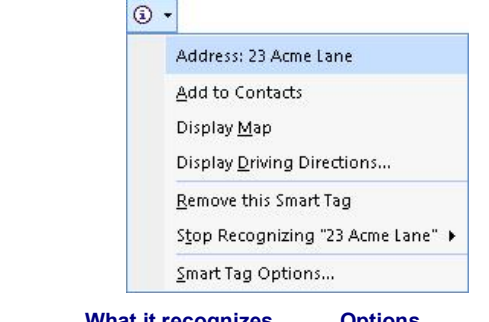

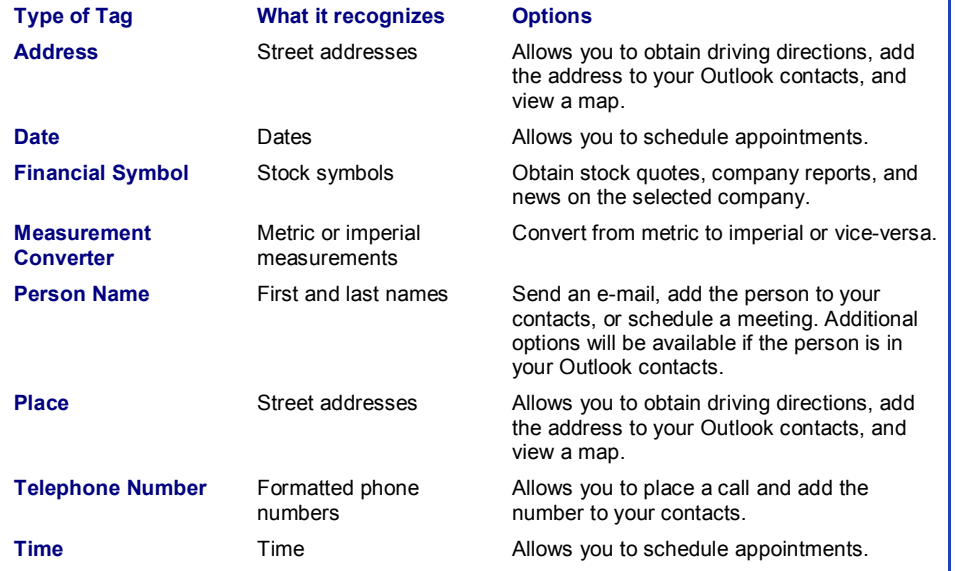

### **Inserting the Date and Time Inserting Page Numbers**

Use the Insert ribbon and click the Date and Time command. Choose a date format from the list. Above the OK button, you will notice a checkbox marked Update automatically. Check this if you want the date and time to be automatically updated correctly the next time you open the document.

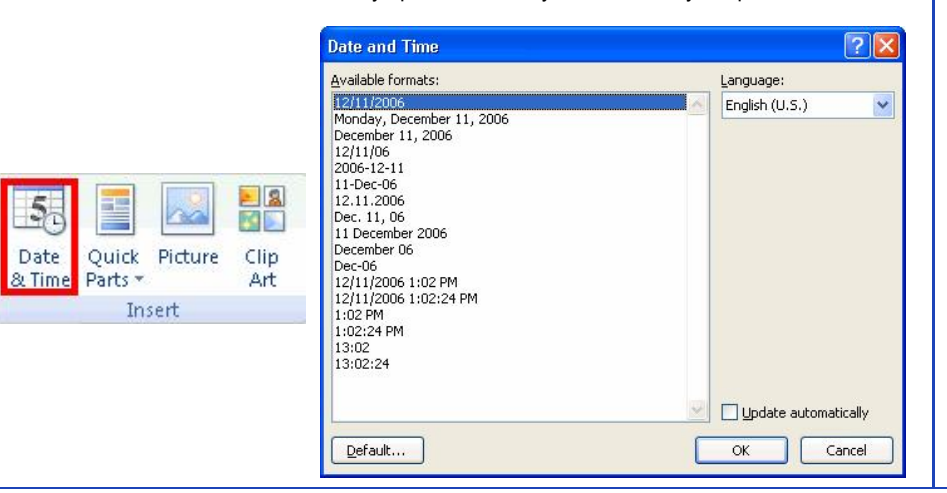

### **Smart Tags in Word 2007 Check Spelling/Grammar**

ough you can deal with each spelling or grammatical r individually, you can save a lot of time by clicking Iling & Grammar on the Review ribbon or pressing F7:

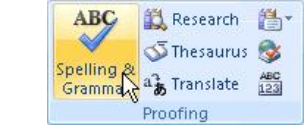

Spelling errors will be shown with suggestions in the Spelling & Grammar dialogue box:

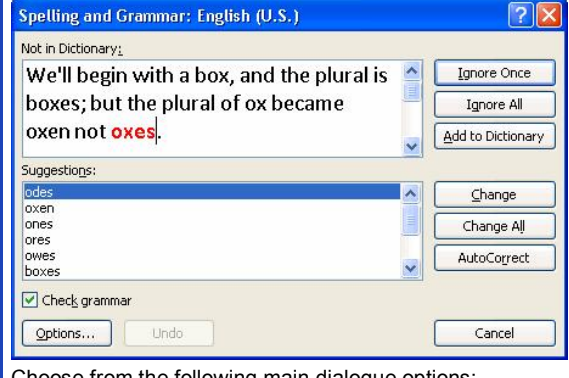

Choose from the following main dialogue options:

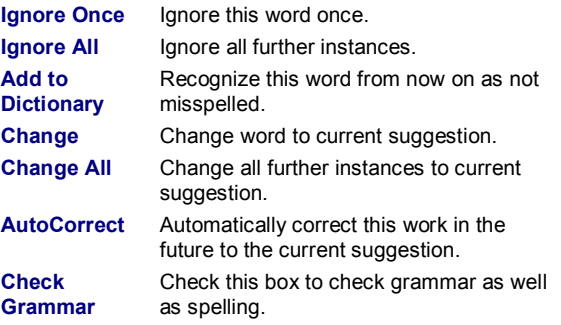

Page numbers are easy to insert into your document. Click the Page Numbers command in the Insert ribbon and choose a location:

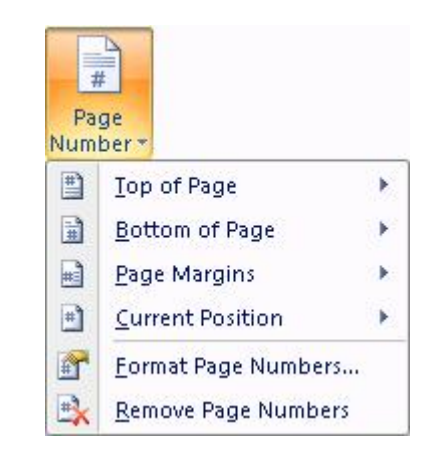

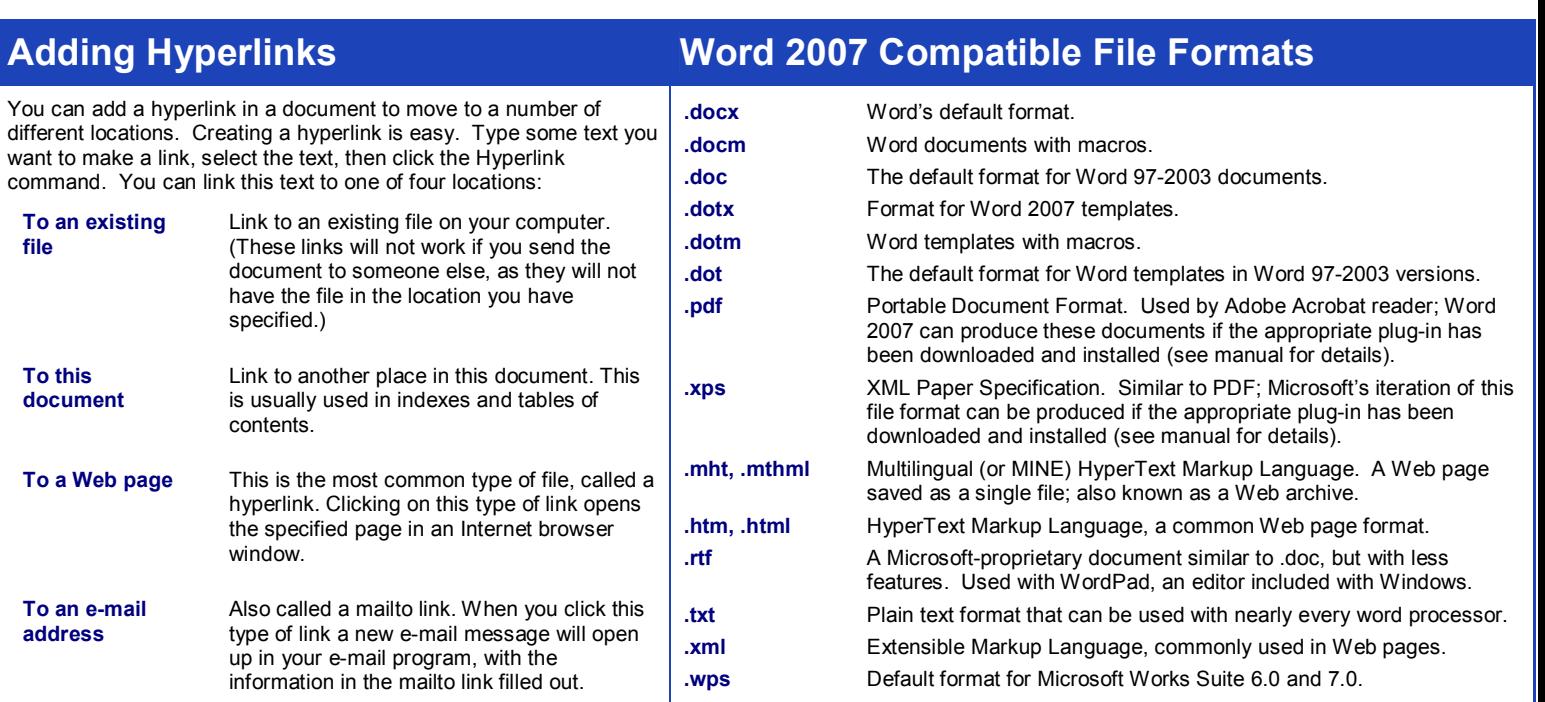

## **Navigating Using My Computer •• Right-click Functionality in My Computer**

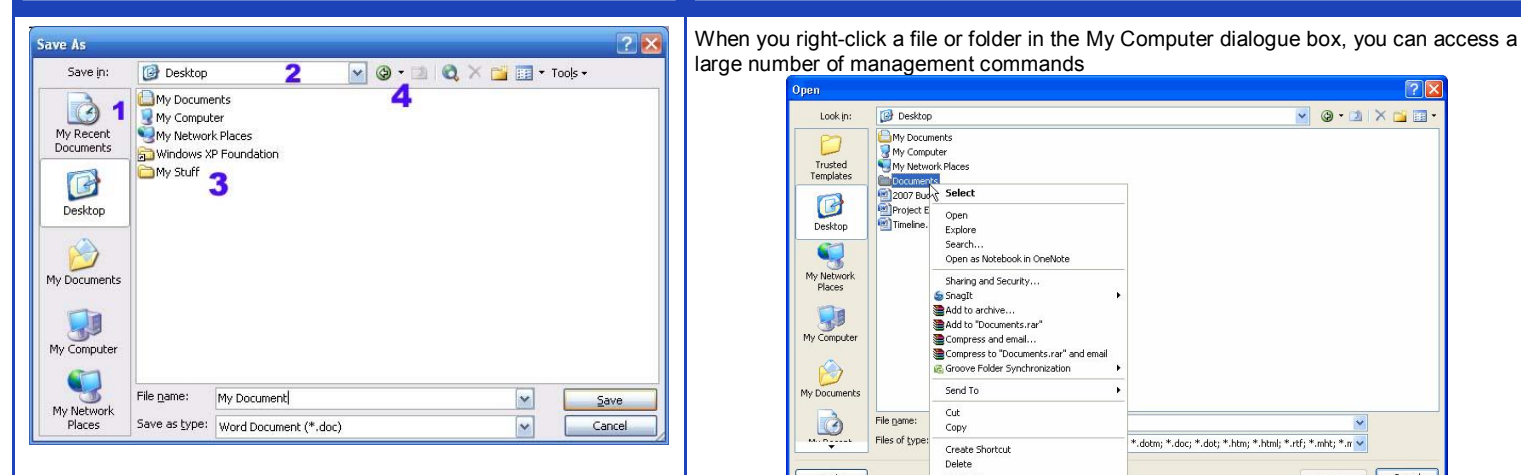

- 1. The My Places toolbar is a list of commonly used places in Windows. You can click on any icon and its contents will be displayed on the left hand side of the dialogue box.
- 2. You can also click this drop-down menu to choose a place in Windows including all hard disks, CD-Rom drives, and removable media. Once you choose a location, its contents will be displayed in the centre pane.
- 3. This window displays the contents of the selected location. You can double-click on folders in this window to save or open documents in those locations.
- 4. Use the back button to go back to the previous folder. You can also use the up one level icon on this toolbar to go up one folder level.

# **Creating a Multilevel List**

Select the text you want to use in the multilevel list, then use the multilevel command to choose a style:

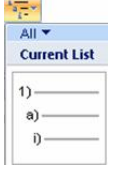

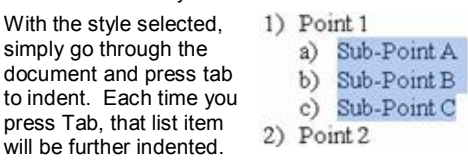

large number of management commands Lookin **B** Desktop VO.AXDE My Documents<br>My Computer<br>My Network Places<br>Clocoments Trusted<br>Templates Documents<br>
2007 Buck<br>
2007 Buck<br>
Timeline. Selec O .<br>Open<br>Explore<br>Search...<br>Open as Notebook in OneNote Deskto  $\bullet$ Sharing and Security.. Shagit<br>Shagit<br>Sanagit (Sand to archive…)<br>Sand to "Documents.rar" My Compu Compress and email...<br>Compress to "Documents.rar" and email Groove Folder Synchronization Send To Cut  $\ddot{\mathbf{C}}$ File name: Copy Files of type dotm; \*.doc; \*.dot; \*.htm; \*.html; \*.rtf; \*.mht; \*.n ×  $^{\circ}$ Create Shortcul Delete<br>Rename Tools -Cancel

Propert If you right-click a folder, you will see these commands:

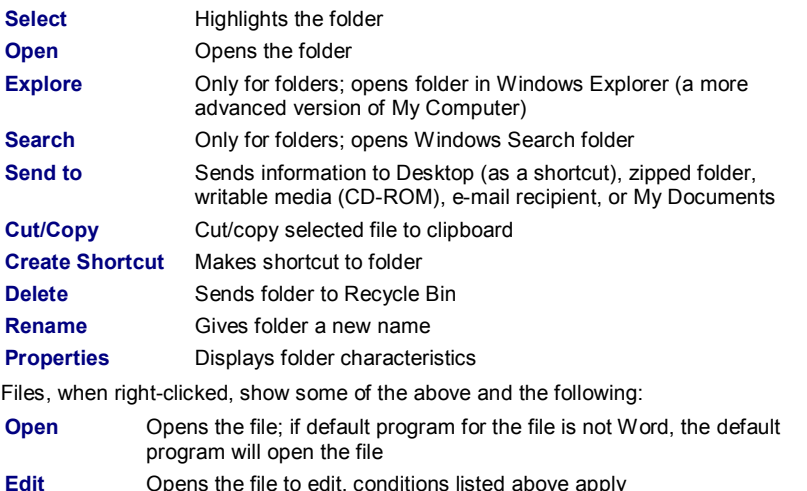

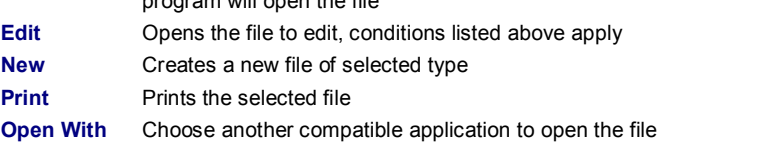

### © 2007 RareIT Ltd Quick Reference Tutorial.